## 外貨定期預金口座開設・預入

外貨定期預金口座を新規に開設し、同時にお客さまの口座から外貨定期預金口座へ預入を行うことができます。 ※ パソコン用画面での操作のみのとなります(スマートフォンの場合もパソコン用画面で操作いただき ます)。

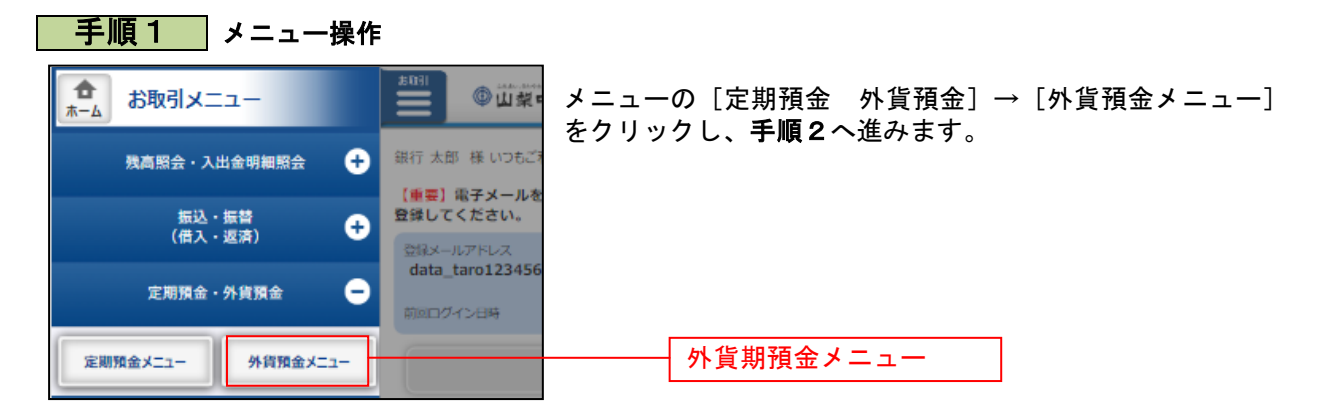

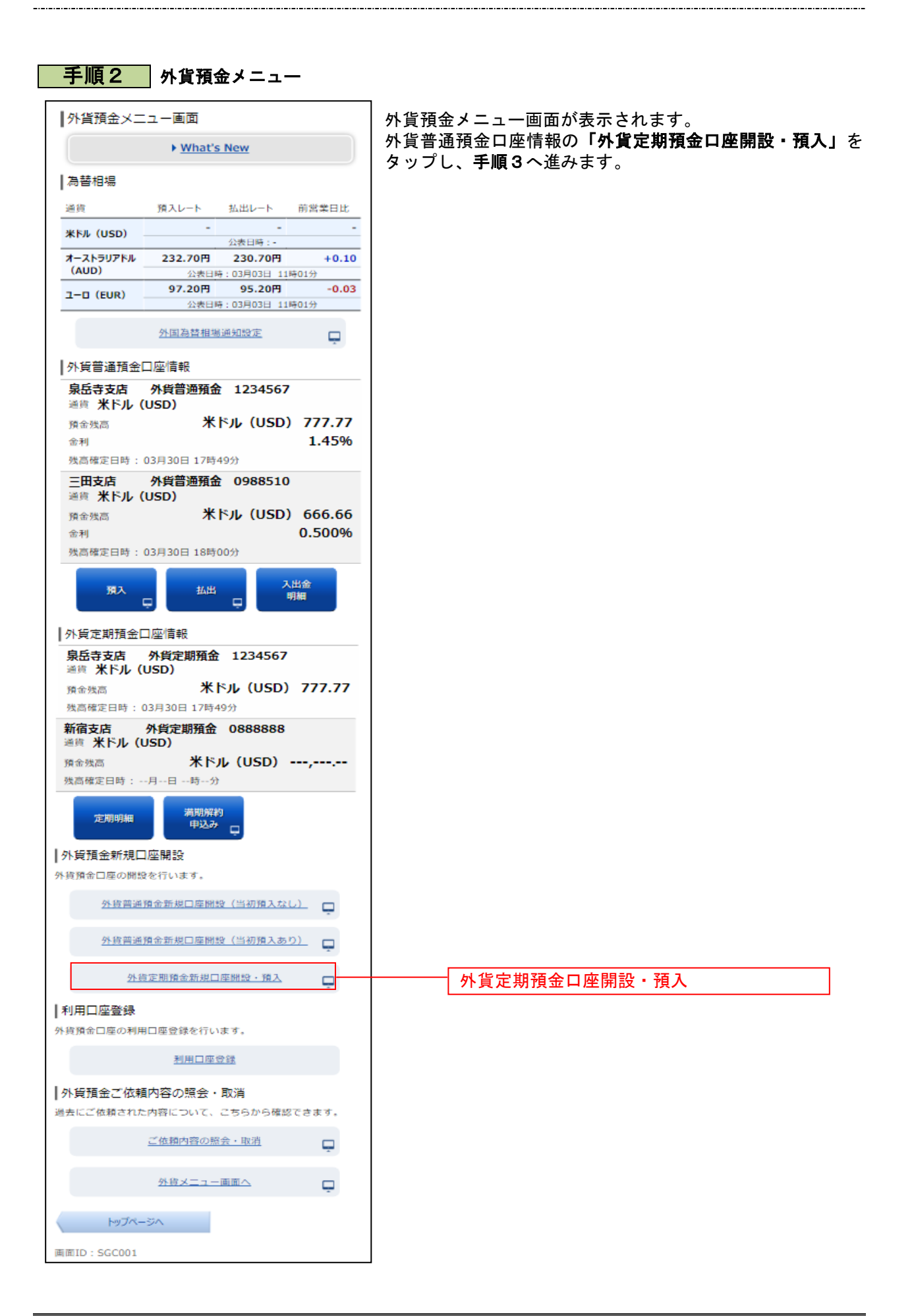

## ■ 手順3 | 規定類の確認

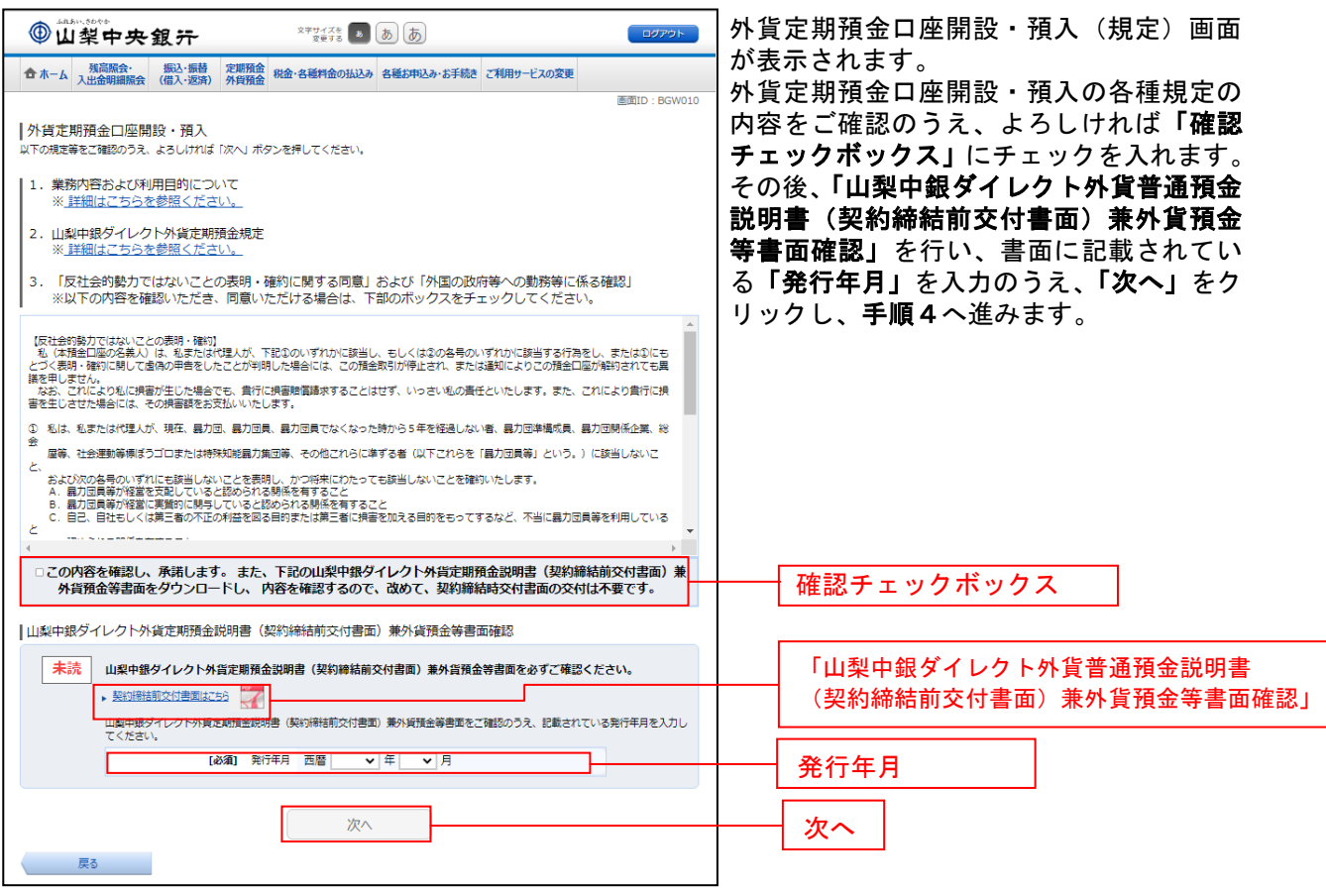

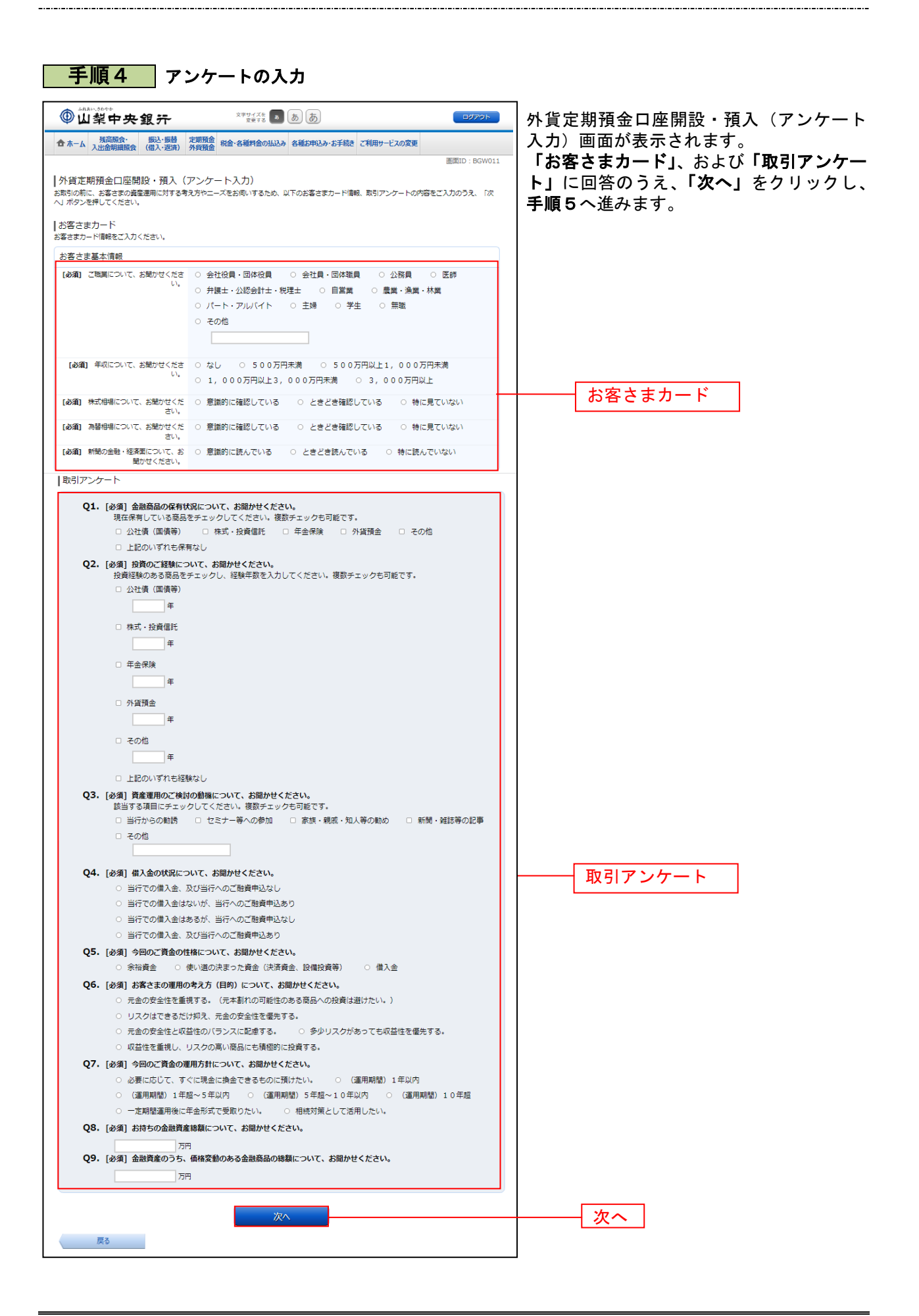

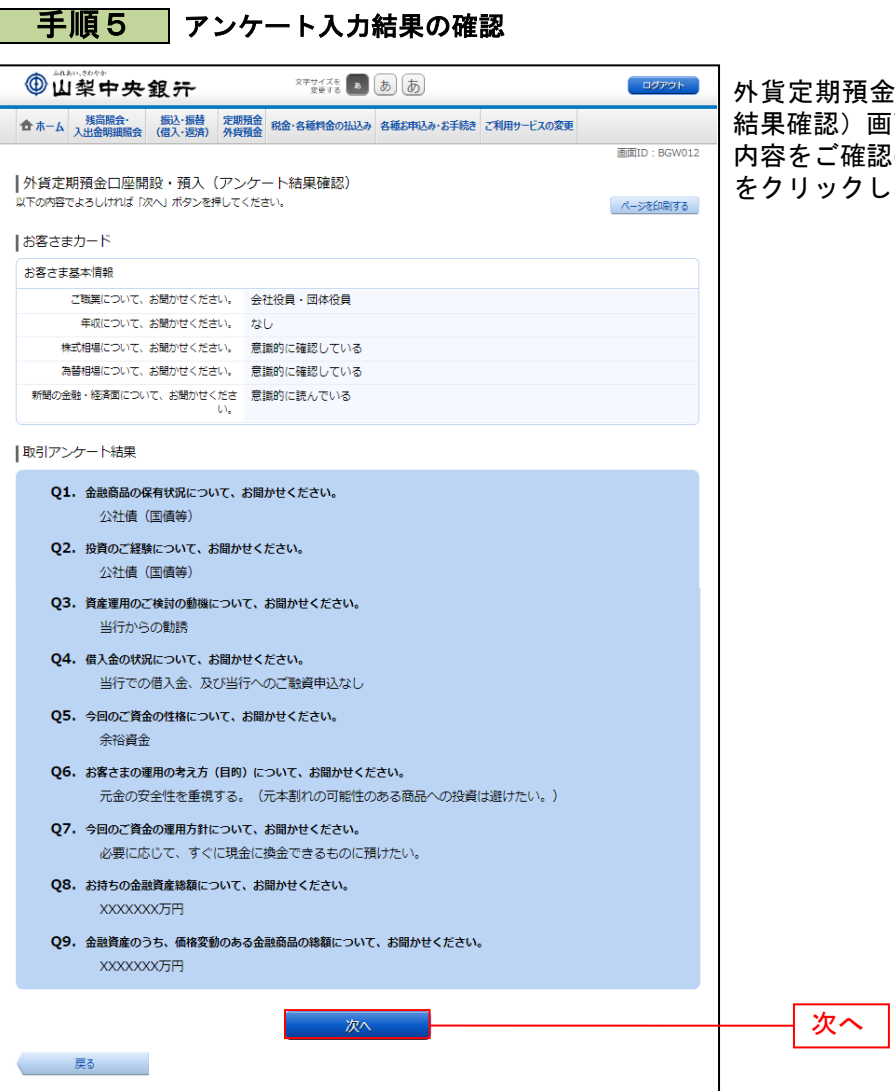

外貨定期預金口座開設・預入(アンケート 結果確認)画面が表示されます。 内容をご確認のうえ、よろしければ「次へ」 をクリックし、手順6へ進みます。

## 手順6 開設口座の選択

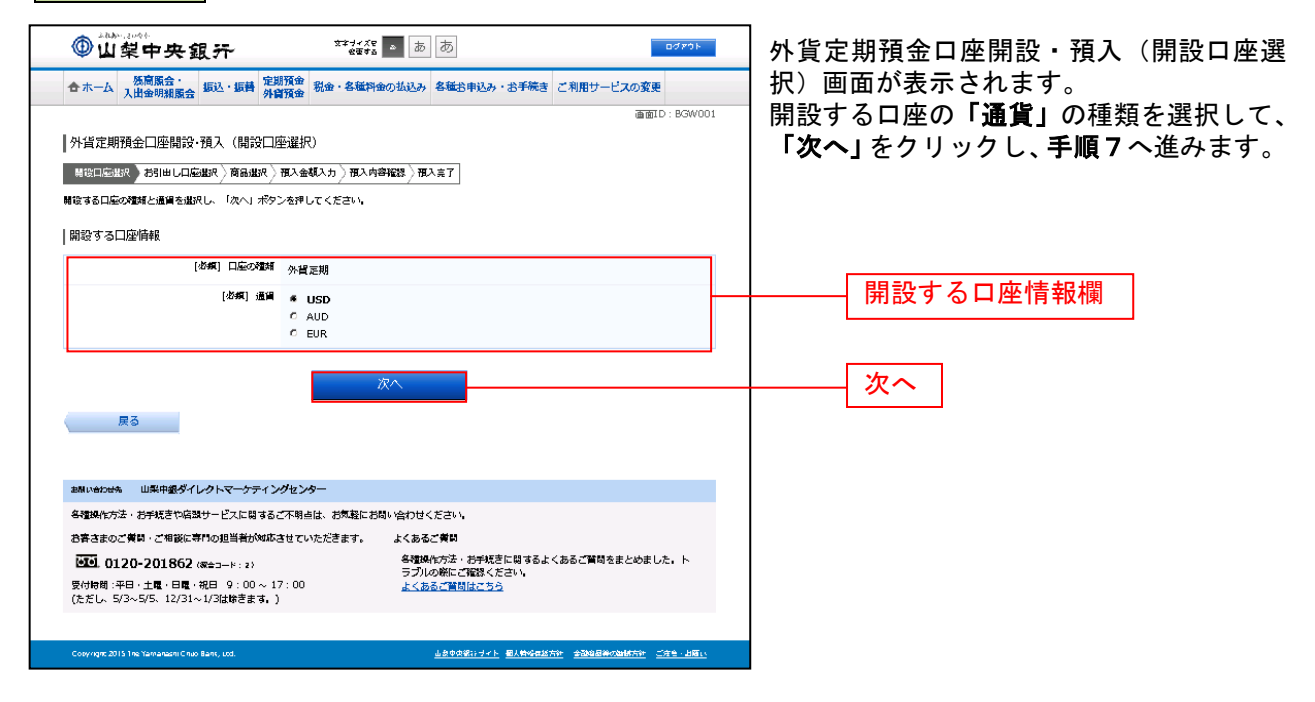

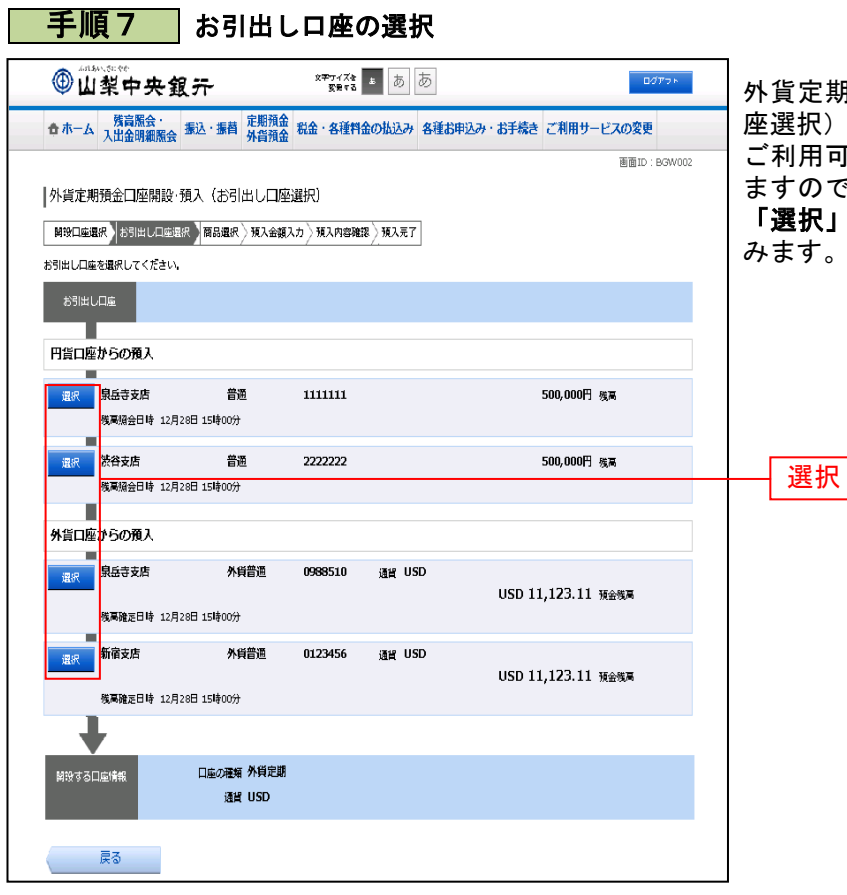

外貨定期預金口座開設・預入(お引出し口 座選択)が表示されます。 ご利用可能なお引出し口座一覧が表示され

ますので、お引出し口座に指定する口座の 「選択」ボタンをクリックし、手順8へ進 みます。

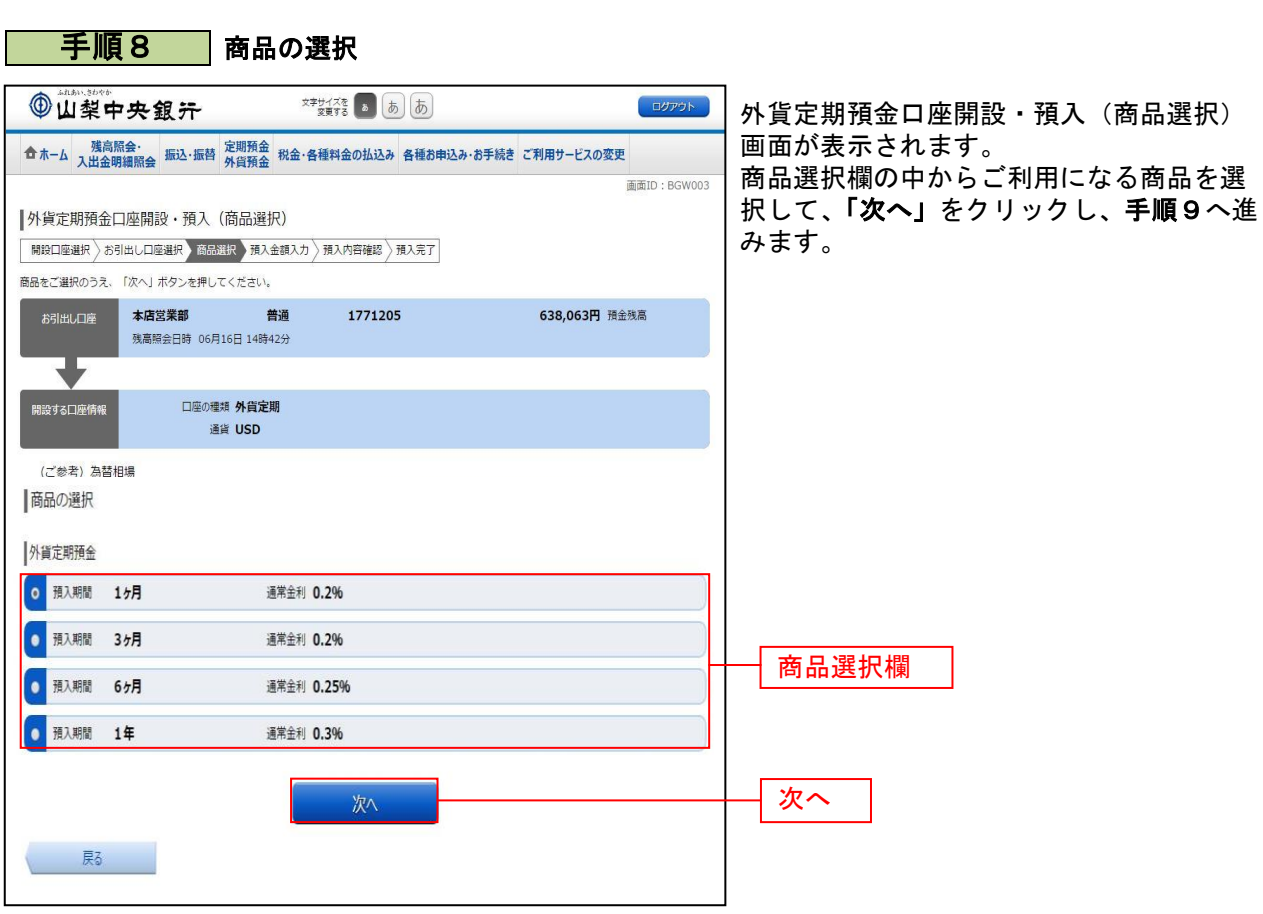

\_\_\_\_\_\_\_\_\_\_\_\_\_\_\_\_\_\_\_\_\_\_\_\_

. . . . . . . . . . . . . . . . . . . . . . .

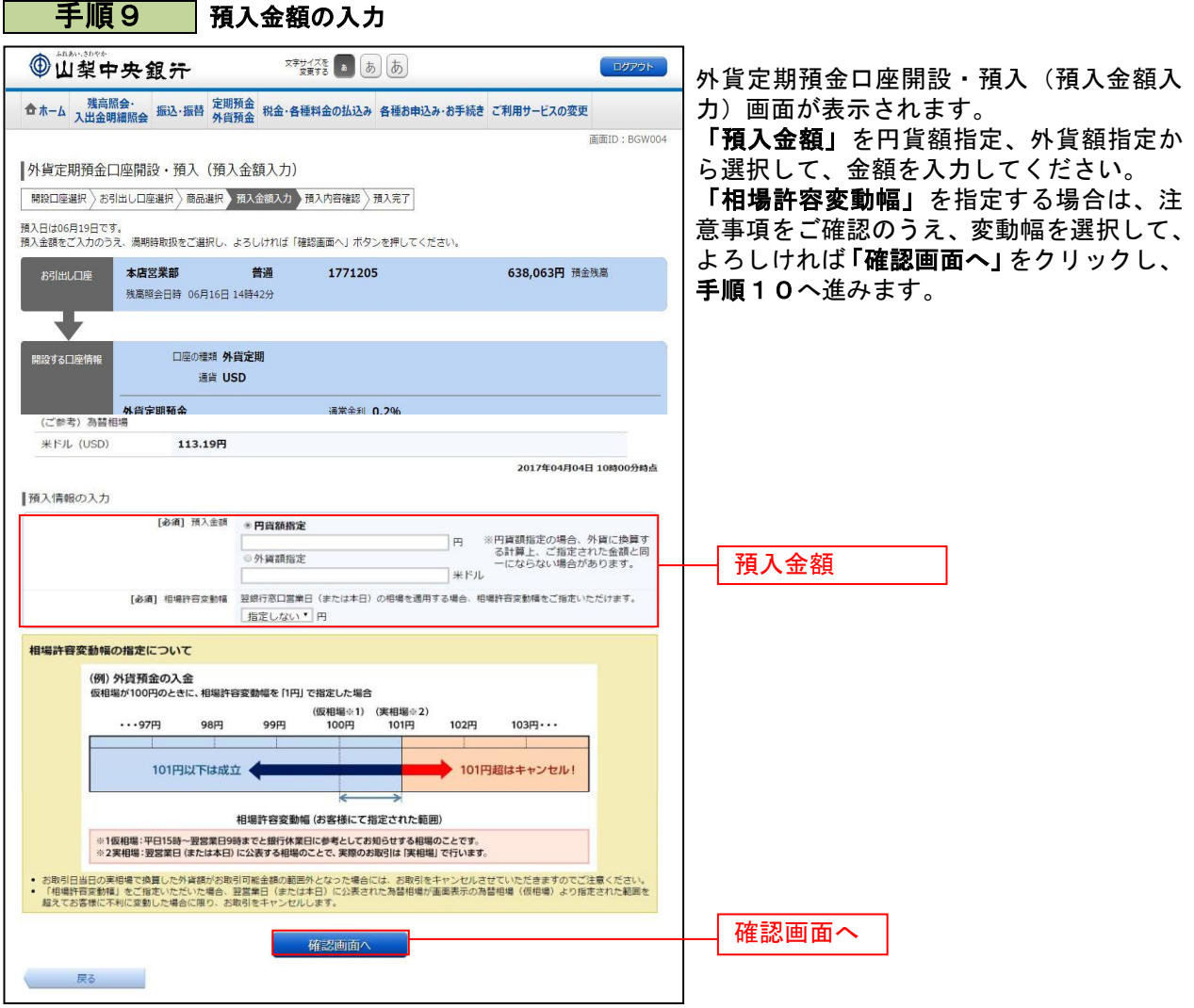

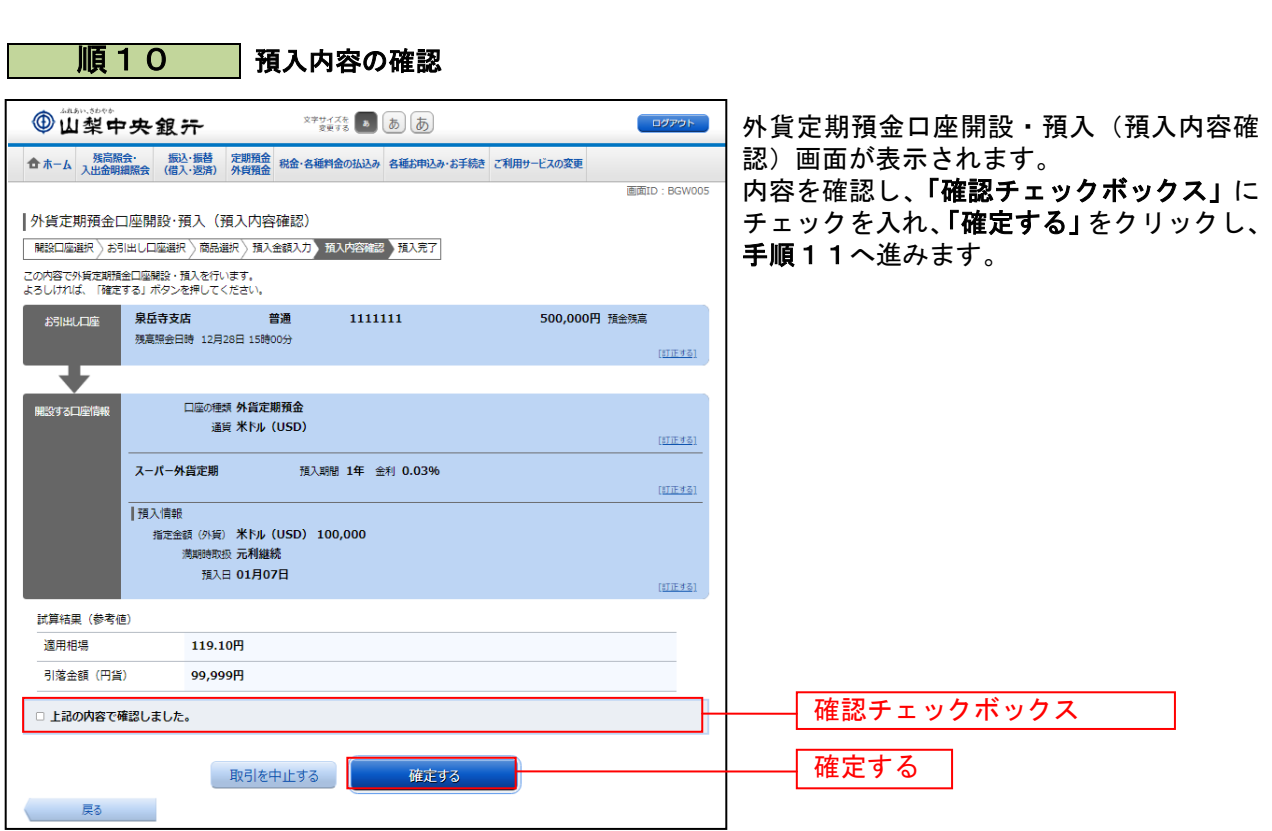

........................

.......

. . . . . . .

. . . . . . .

. . . . . . . . .

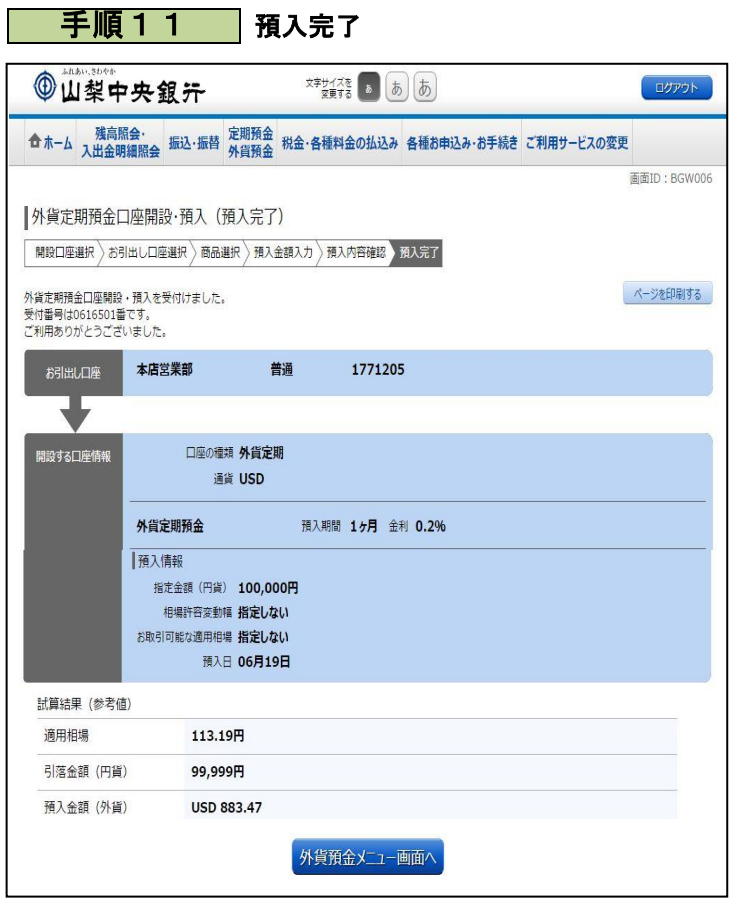

外貨定期預金口座開設·預入(預入完了) 画面が表示されます。 内容をご確認ください。

................................

※ パソコンでの操作の場合、「ページを印 刷する」ボタンをクリックすることで、 表示されている内容を印刷することがで きます。